## **Instructie MRA Particulier**

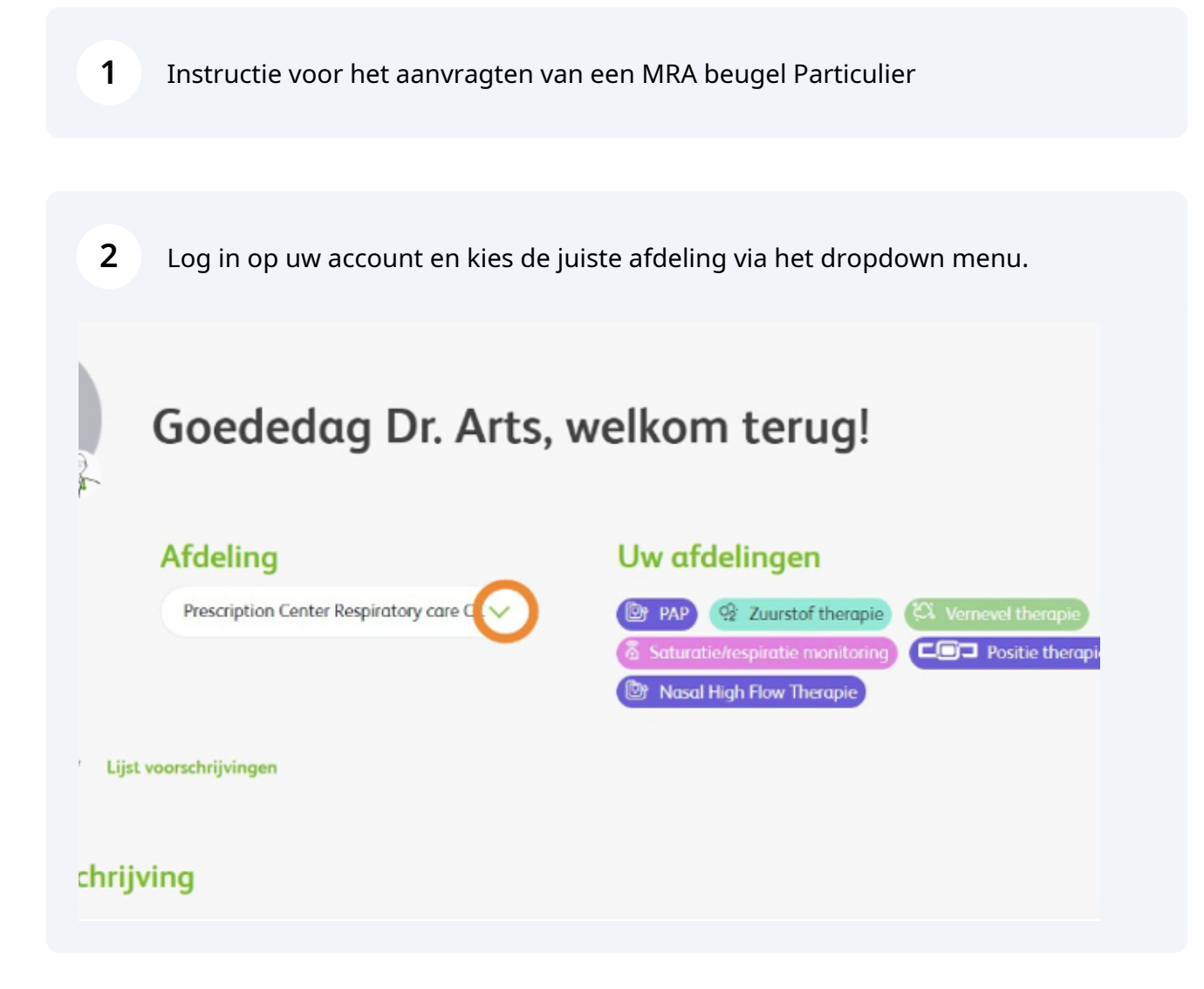

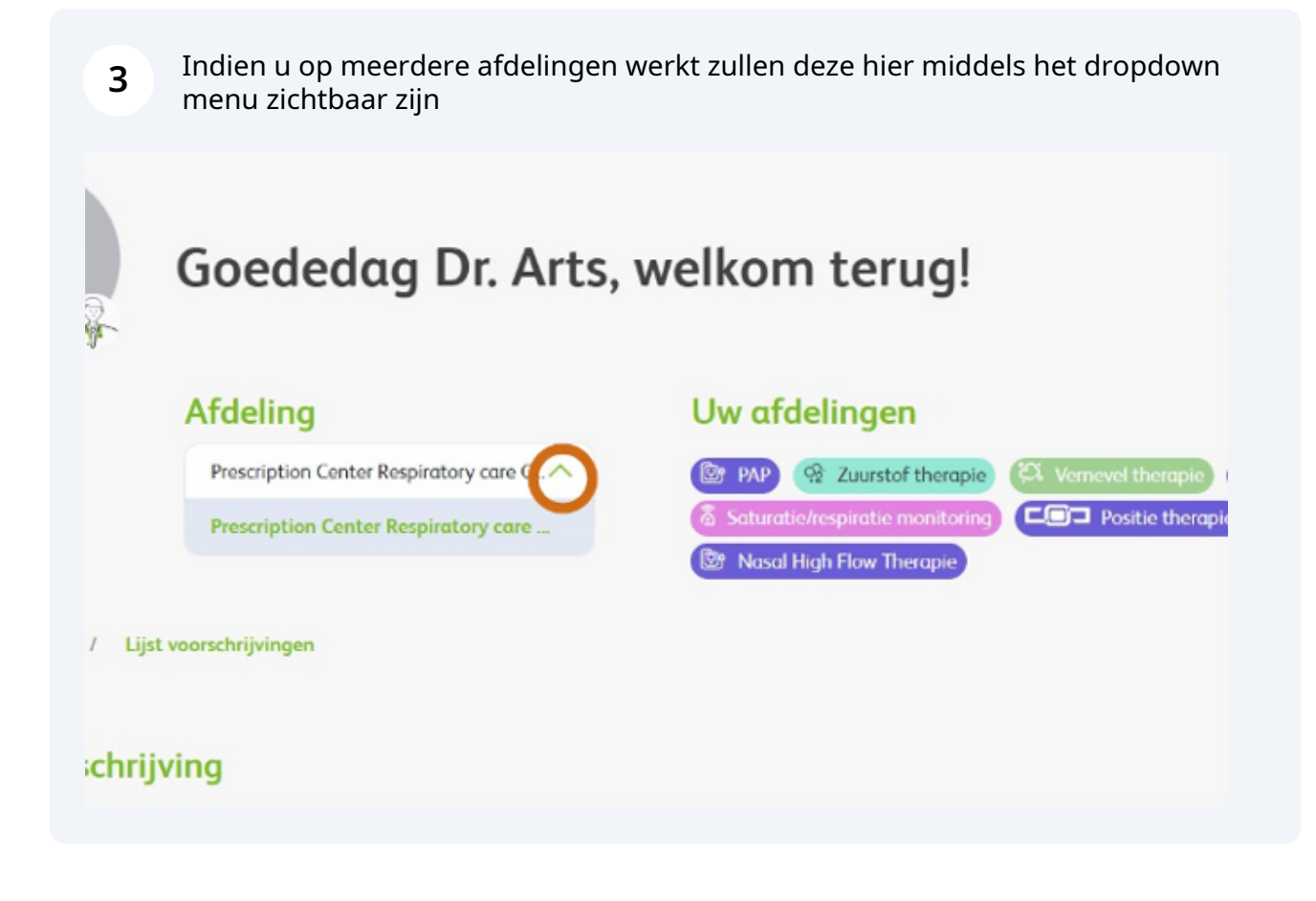

**4** Klik op 'Nieuwe voorschrijving' om een nieuwe aanvraag te starten. Let op: de velden met een rode sterretje zijn verplicht.

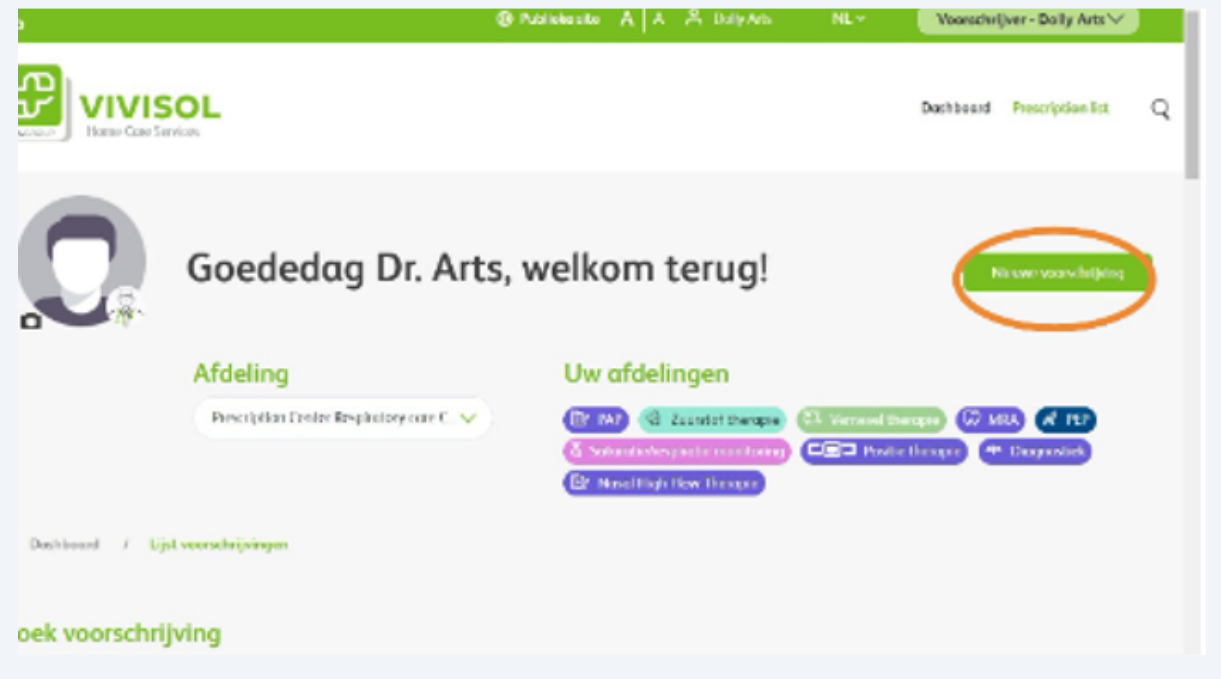

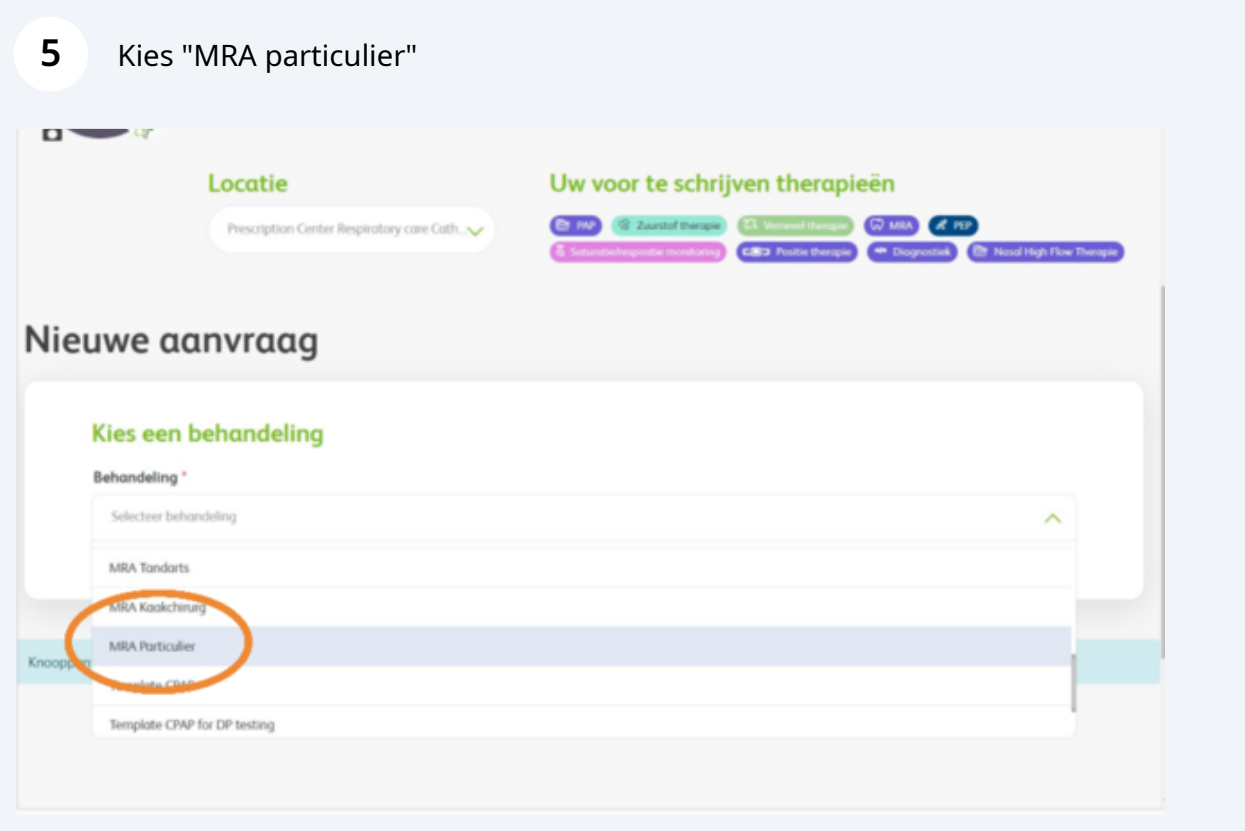

Kies de naam van de voorschrijver via het dropdown menu.

![](_page_2_Picture_21.jpeg)

**7** Voer de patiënten gegevens in. De gegevens met een rood sterretje zijn verplichte invulvelden

![](_page_3_Picture_37.jpeg)

**8** Voer bij Adres in: nieuw adres Nederland ( als de patient ook woonachtig is in Nederland. Vervolgens in het invoerveld:Adres zoeken... Voer hier straatnaam en huisnummer in, kies voor de juiste woonplaatsoptie en de restant velden zullen automatisch aangevuld worden. Voer ook de verdere naam en geslacht gegevens in.

![](_page_3_Picture_38.jpeg)

Made with Scribe - https://scribehow.com 4

**9**

Voer het adres in. Wilt u controleren of het systeem de juiste gegevens heeft overgenomen klik dan op "adres niet gevonden" 11 Er klapt nu een veld open ter controle/correctie. Voer emailadres in. Voer telefoonnummer in. Let op: bij invoeren telefoonnummer start u met +31, en dan het betreffende telefoonnummer zonder de eerste 0

![](_page_4_Picture_34.jpeg)

**10** Klik op 'Volgende' of sla het formulier tussentijds op als concept.

![](_page_4_Picture_35.jpeg)

## Kies het type beugel

![](_page_5_Picture_27.jpeg)

## Voer de verplichte velden in.

![](_page_5_Picture_28.jpeg)

![](_page_5_Picture_29.jpeg)

![](_page_6_Picture_20.jpeg)

![](_page_6_Picture_21.jpeg)

U zult een melding ontvangen dat de aanvraag is verzonden.

![](_page_6_Picture_22.jpeg)